## **LAMPIRAN A**

## **CONTOH PERHITUNGAN**

1. Perhitungan nilai kekerasan dengan menggunakan metode hardness vickers (HV).

Contoh perhintungan yang digunakan adalah sampel diameter 20 mm dengan waktu tahan 5 detik, rumus yang akan digunakan adalah rumus 2.1.

HVN = 1,854 
$$
\frac{P}{D^2}
$$

Keterangan :

HVN = *Hardness Vickers Number*  $P = Beban yang Diberikan (kgf)$  $d = Diagonal (mm)$ 

dengan Nilai d yang didapatkan hasil dari rata-rata nilai d1 dan d2.

Diketahui :

$$
d1 = 26
$$
  
\n
$$
d2 = 25
$$
  
\n
$$
p = 300
$$
  
\n
$$
d = \frac{26 + 25}{2}
$$
  
\n
$$
d = 25,5
$$
  
\n
$$
HVN = 1,854 \frac{300}{25,5^2}
$$
  
\n
$$
= \frac{556320}{650,25} = 855,54 HV
$$

## **LAMPIRAN B DATA HASIL PENELITIAN**

Data yang didapatkan yaitu hasil nilai kekerasan dan contoh cara menganalisa mikro struktur untuk mendapatkan fraksi volume dapat dilihat sebagai berikut :

| <b>Titik</b><br>Indentasi<br>(mm) | $HV$ 5s    | HV <sub>7s</sub> | HV <sub>9s</sub> |
|-----------------------------------|------------|------------------|------------------|
|                                   | 639,264579 | 541,587467       | 735,629752       |
| 2                                 | 630,683944 | 673,052552       | 616,078029       |
| $\overline{A}$                    | 618,133333 | 666,083979       | 666,083979       |
| 6                                 | 232,177046 | 628,565779       | 786,251343       |
| 8                                 | 208,134267 | 730,308759       | 697,088261       |

**Tabel B.1** Data Kekerasan Hasil Perlakuan Panas Diameter 20 mm

**Tabel B.2** Data Kekerasan Hasil Perlakuan Panas Diameter 25 mm

| <b>Titik</b><br>Indentasi<br>(mm) | HV <sub>5s</sub> | HV <sub>7s</sub> | HV <sub>9s</sub> |
|-----------------------------------|------------------|------------------|------------------|
|                                   | 598,032787       | 697,088261       | 661,498216       |
| 2                                 | 607,958473       | 709,591837       | 675,399726       |
|                                   | 792,196511       | 792,196511       | 771,677954       |
| 6                                 | 754,718517       | 807,357823       | 743,720944       |
| 8                                 | 618,133333       | 768,811929       | 717,256139       |
| 10                                | 735,629752       | 876,039305       | 807,357823       |

**Tabel B.3** Data Kekerasan Hasil Perlakuan Panas Diameter 32 mm

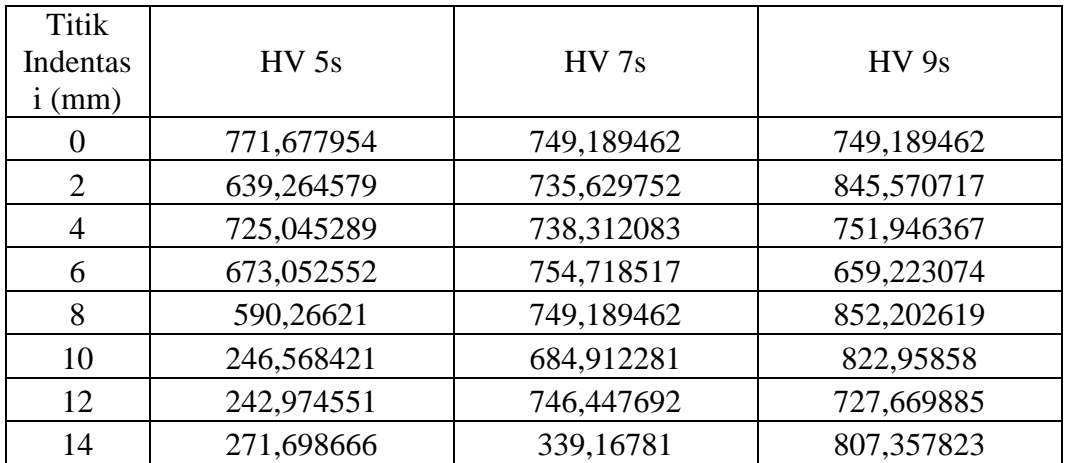

1. Buka *software ImageJ* hingga terbuka tampilan *ImageJ* seperti gambar dibawah ini

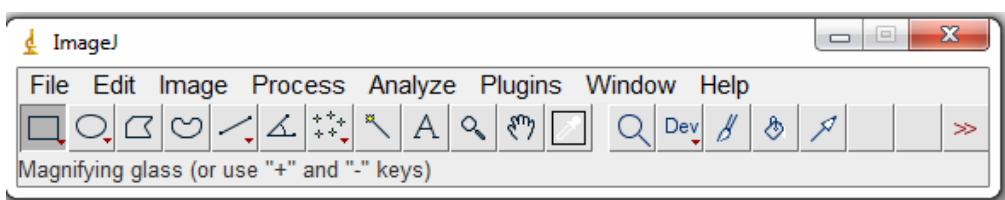

2. Klik tab *File* lalu pilih tab *Open* untuk membuka gambar yang ingin dianalisa

fraksi volume martensitnya

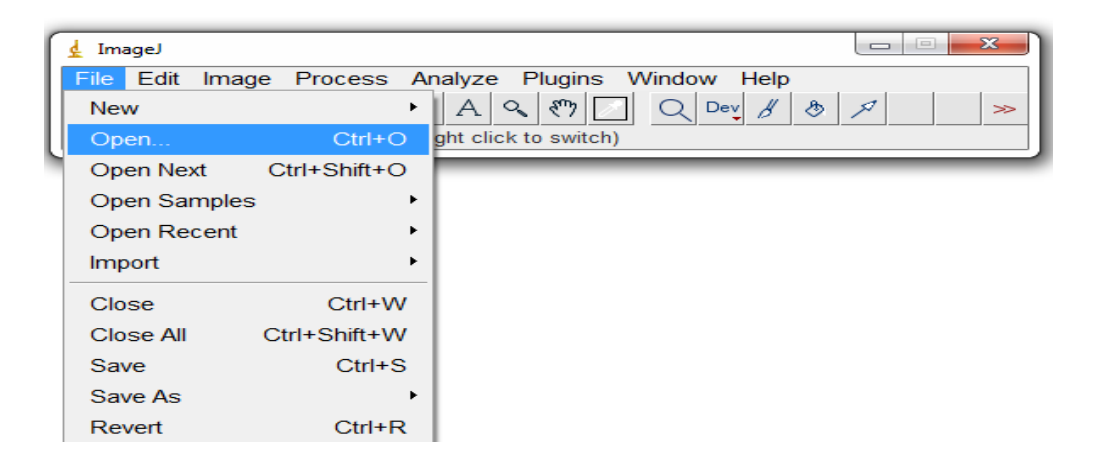

3. Pilih gambar yang akan dilakukan analisa fraksi volumenya lalu klik *open*

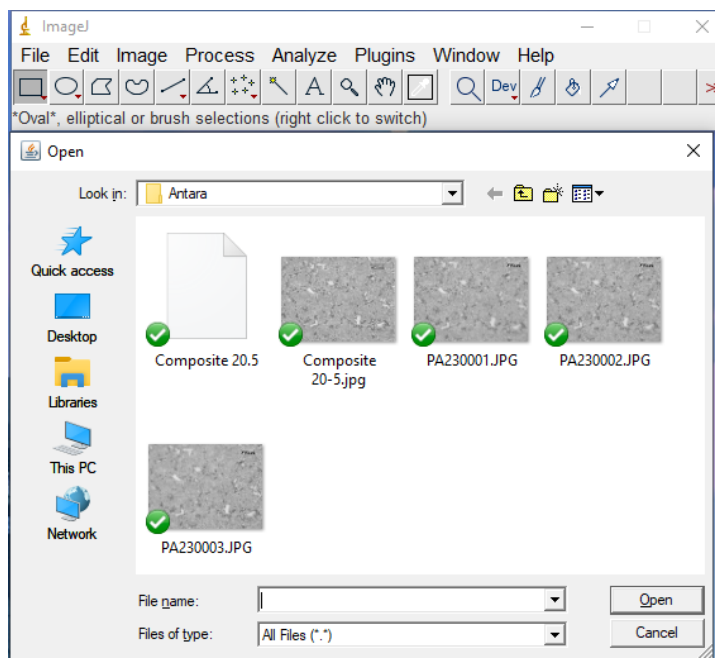

4. Lalu apabila gambar telah muncul pilih *Image* lalu *Adjust* dan klik *Threshold* untuk mengetahui fraksi volume ferite-pearlite atau martensit.

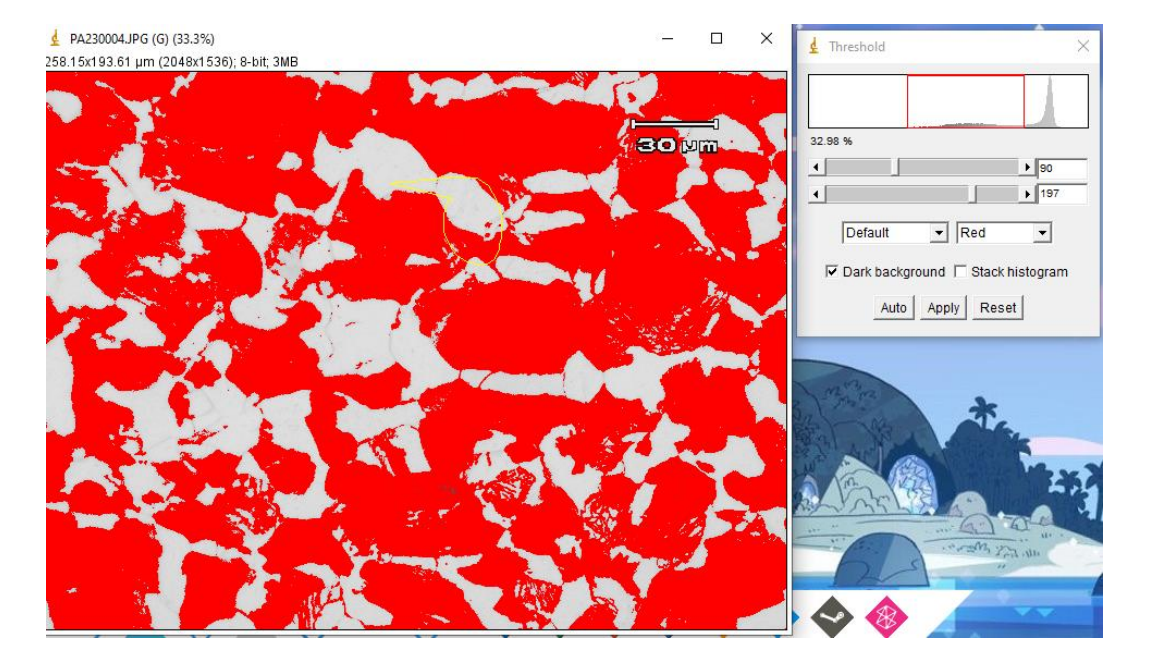

**Gambar B.1** Langkah – Lagkah Menggunakan *Software ImageJ* Untuk

Mendapatkan Fraksi Volume

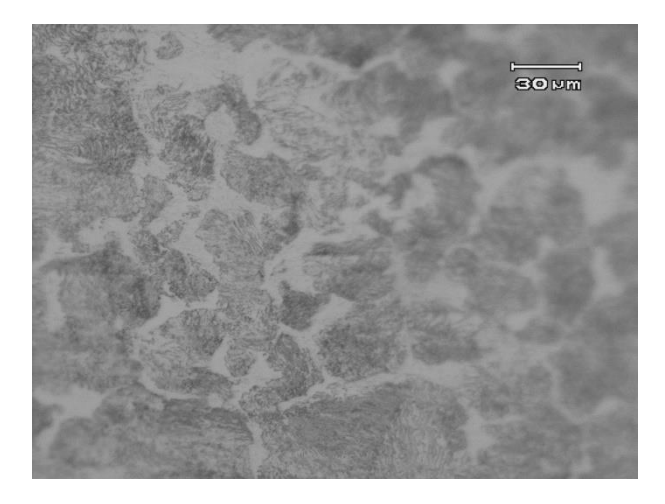

**Gambar B.2** Struktur Mikro Sebelum Dilakukan *Induction Treatment*

**LAMPIRAN C**

**GAMBAR ALAT DAN BAHAN**

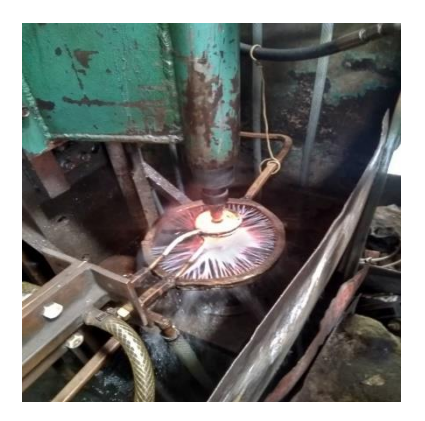

**Gambar C.1** *Induction* **Gambar** C.2 Air Es *Electromagnetic Furnace*

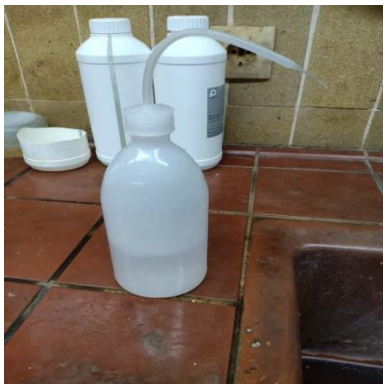

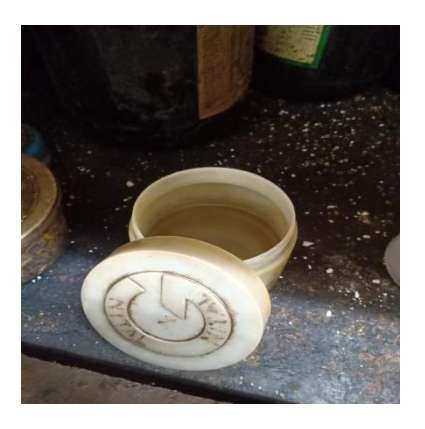

**Gambar C.5** Larutan Nital 2% **Gambar C.6** Mesin P*olishing*

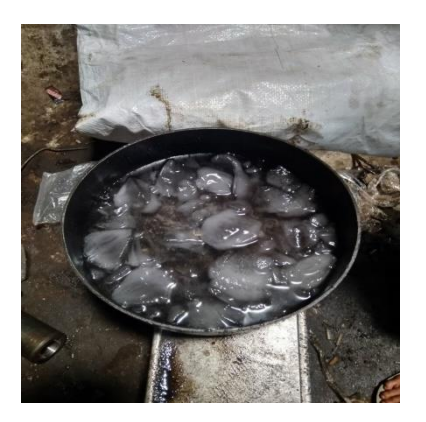

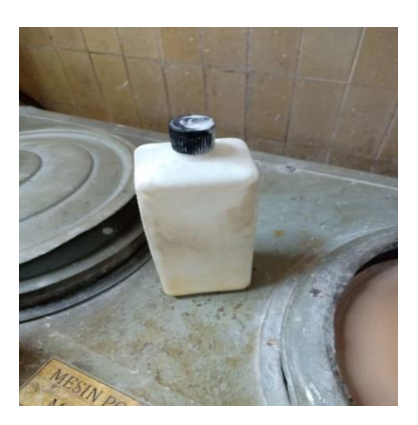

**Gambar C.3** Ethanol **Gambar C.**4 Pasta Alumina

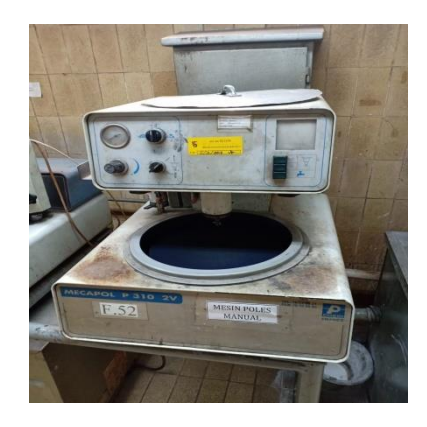

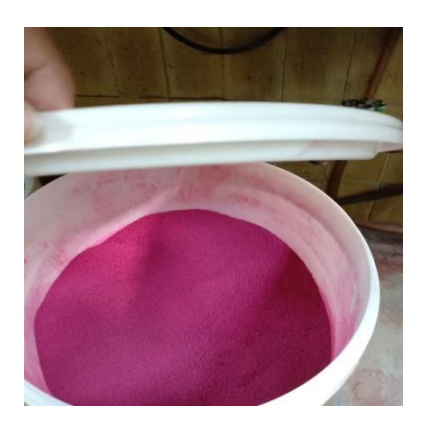

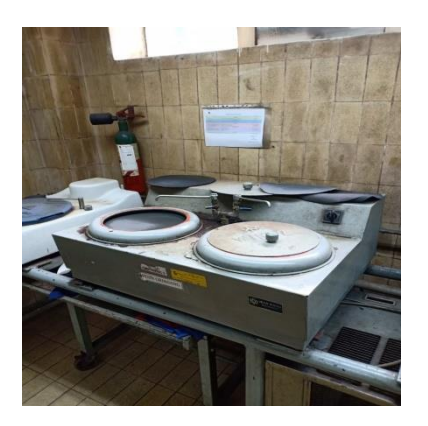

Gambar C.7 Bakelit **Gambar C.8** Alat *Grinding* 

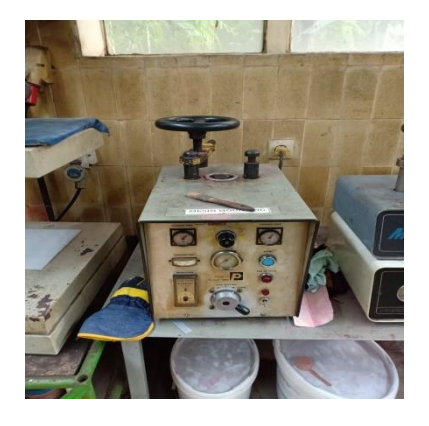

**Gambar C.9** Mesin *Mounting* **Gambar C.10** Alat *Cutting*

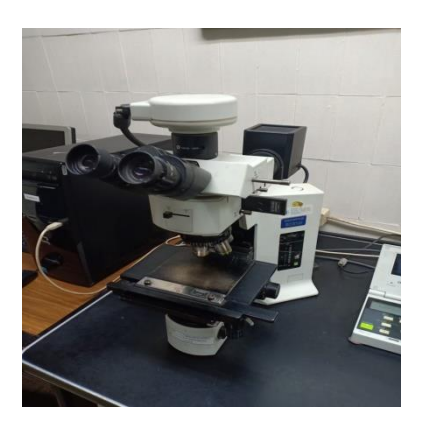

**Gambar C.11** Mikroskop Optik **Gambar C.12** Alat tekan

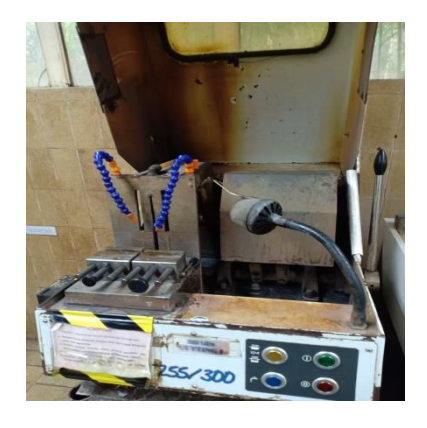

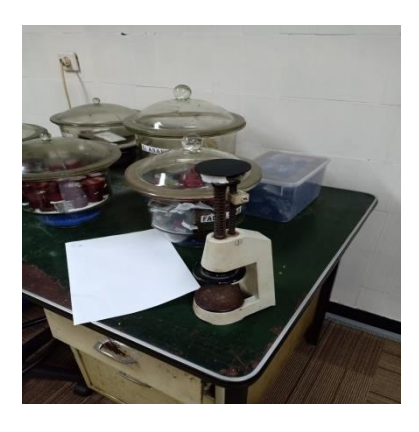

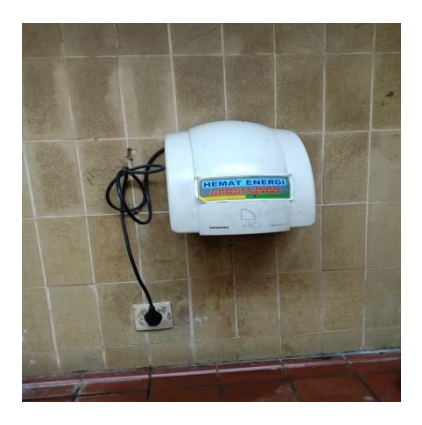

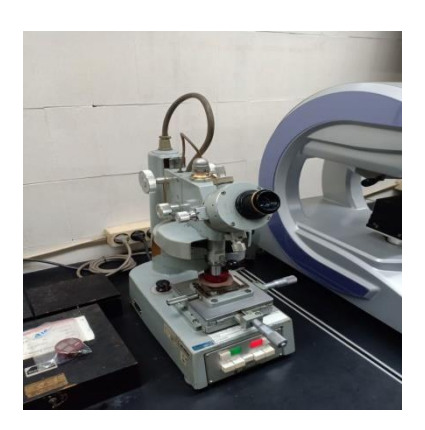

**Gambar C.15** Uji Kekerasan *Microvickers*

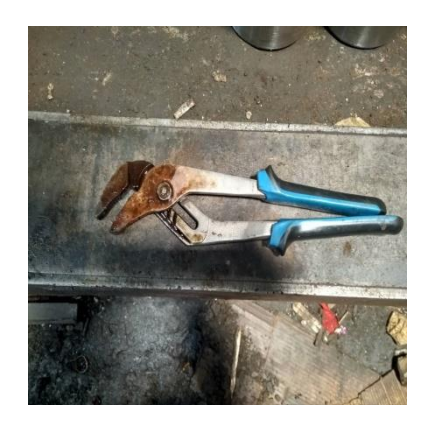

Gambar C.13 Alat Pengering **Gambar C.14** Tang Tangan